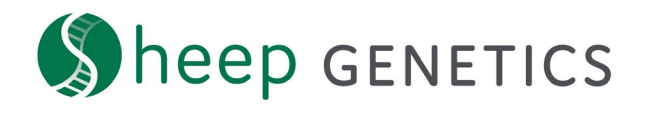

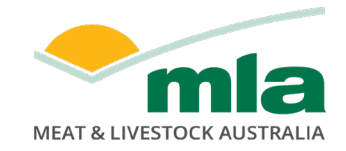

## **Sheep Genetics Search Tool**

## **How to Guide: Allocating a Service Provider**

## **A guide to allocating a Service Provider to your flock**

For: ram breeders and service providers

Service providers, where applicable, can be allocated to a flock allowing them to access results, create catalogues and run MateSel for a flock.

*NOTE: this how to guide is assuming that you have a search site account already registered and linked to your flock code. If you don't, please refer to our How to Guide on creating and linking accounts.*

You can tell if your account is linked to your flock/s when you log in and see the box below filled with your correct details. Additionally, you can see which Service Providers are currently allocated to your flock.

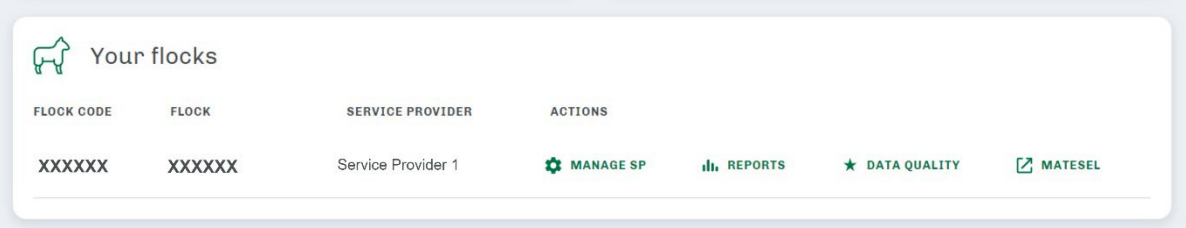

Figure 1: 'Your flocks' tile on the search site dashboard when you log in to Sheep Genetics, showing any service providers linked to your flock

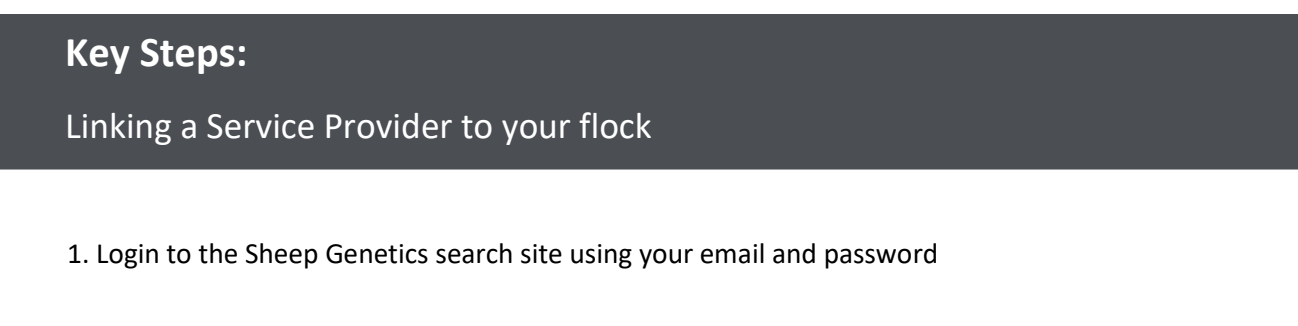

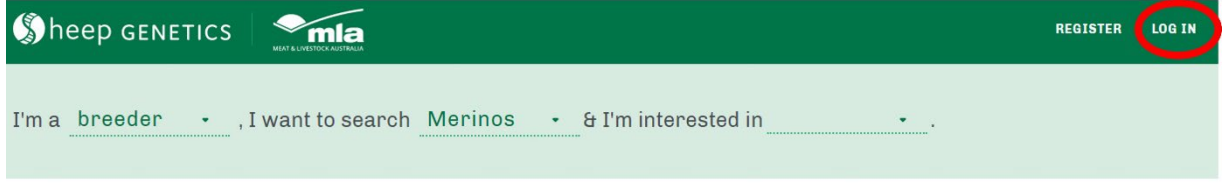

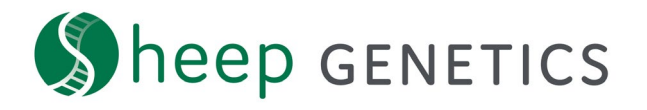

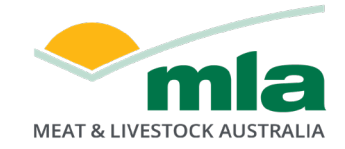

2. Select the "Manage SP" in the actions tab of the Your Flock box

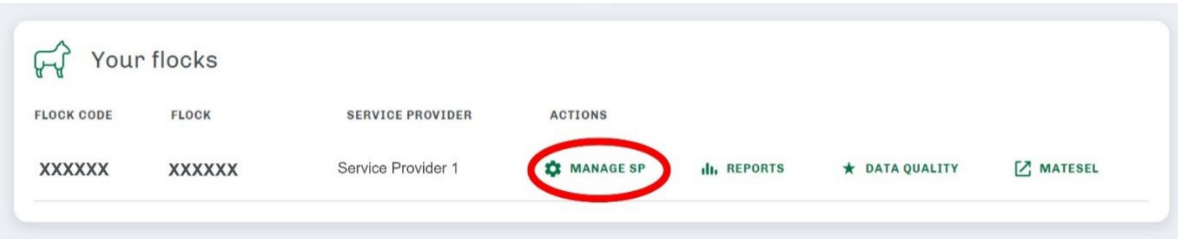

3. Select "Service Provider Access" to allocate a Service Provider to:

- View your flocks reports including Data Quality Score
- Download results for on-farm software
- Access ASBVS for your animals

To allocate a Service provider, supply their email address in the field and click to "Authorize"

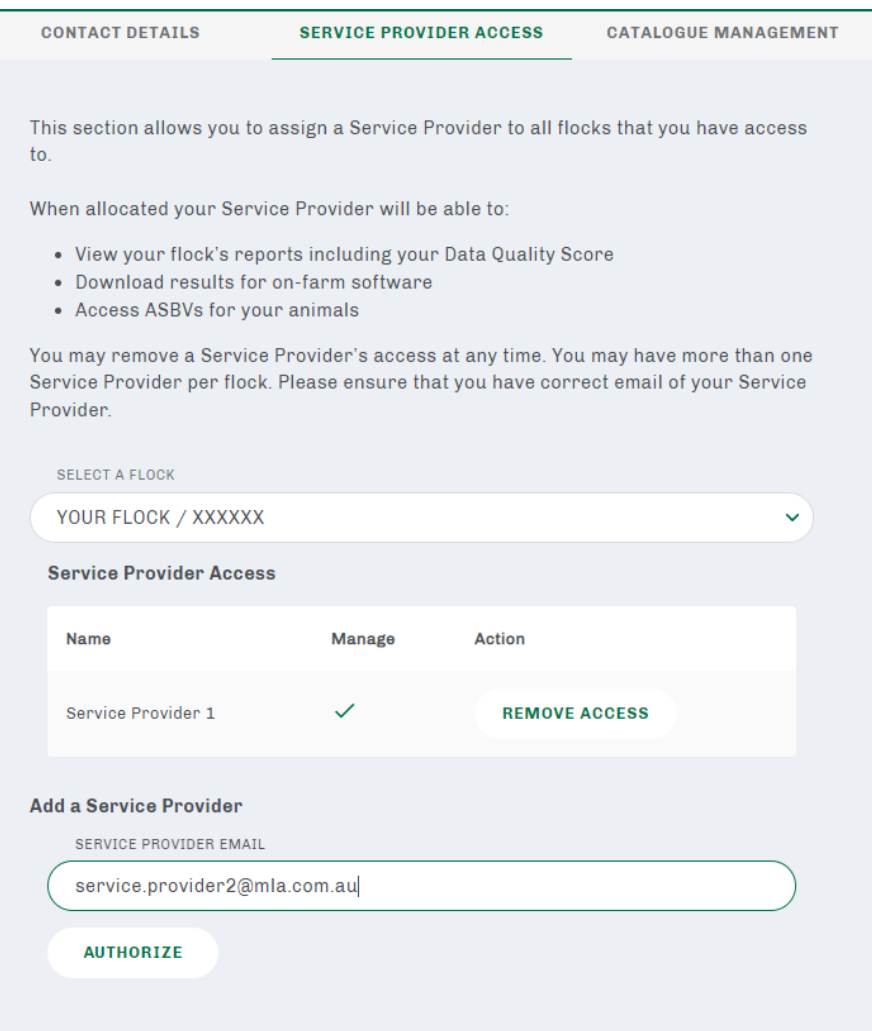

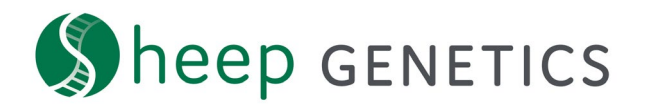

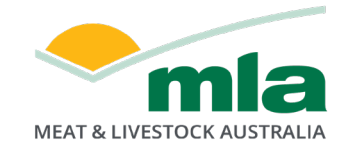

4. To remove a Service Provider click the "Revoke Permission" button to the right of the table and refresh your webpage

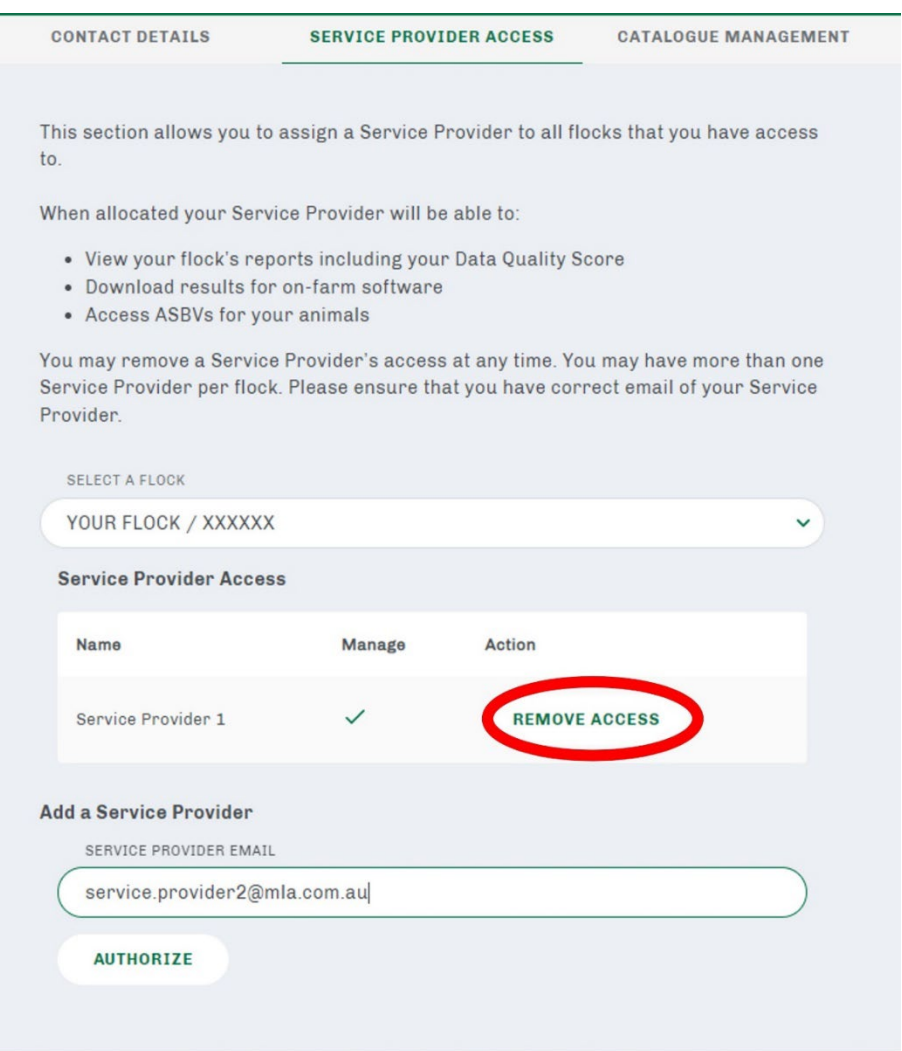

## **Contact Sheep Genetics**

For any questions or to have your account linked contact Sheep Genetics

**Email:** [info@sheepgenetics.org.au](mailto:info@sheepgenetics.org.au)

**Phone:** + 61 28055 1818